1.考生登录黄河水利职业技术学院单招管理系统([http://danzhao.yrcti.edu.cn\)](http://danzhao.yrcti.edu.cn/)凭身 份 证号、考生号等信息进行注册。

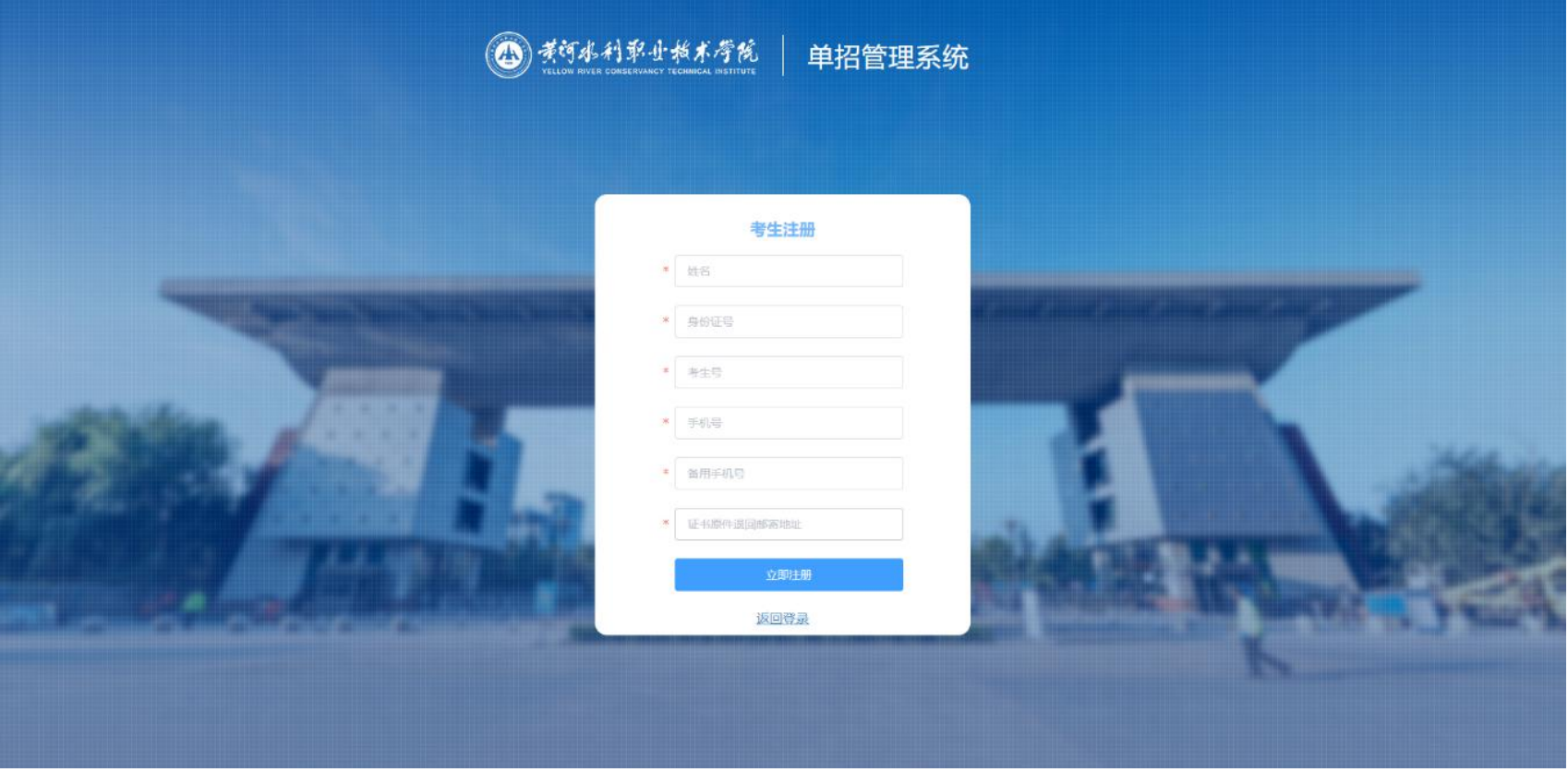

## 2.注册完毕后登录。

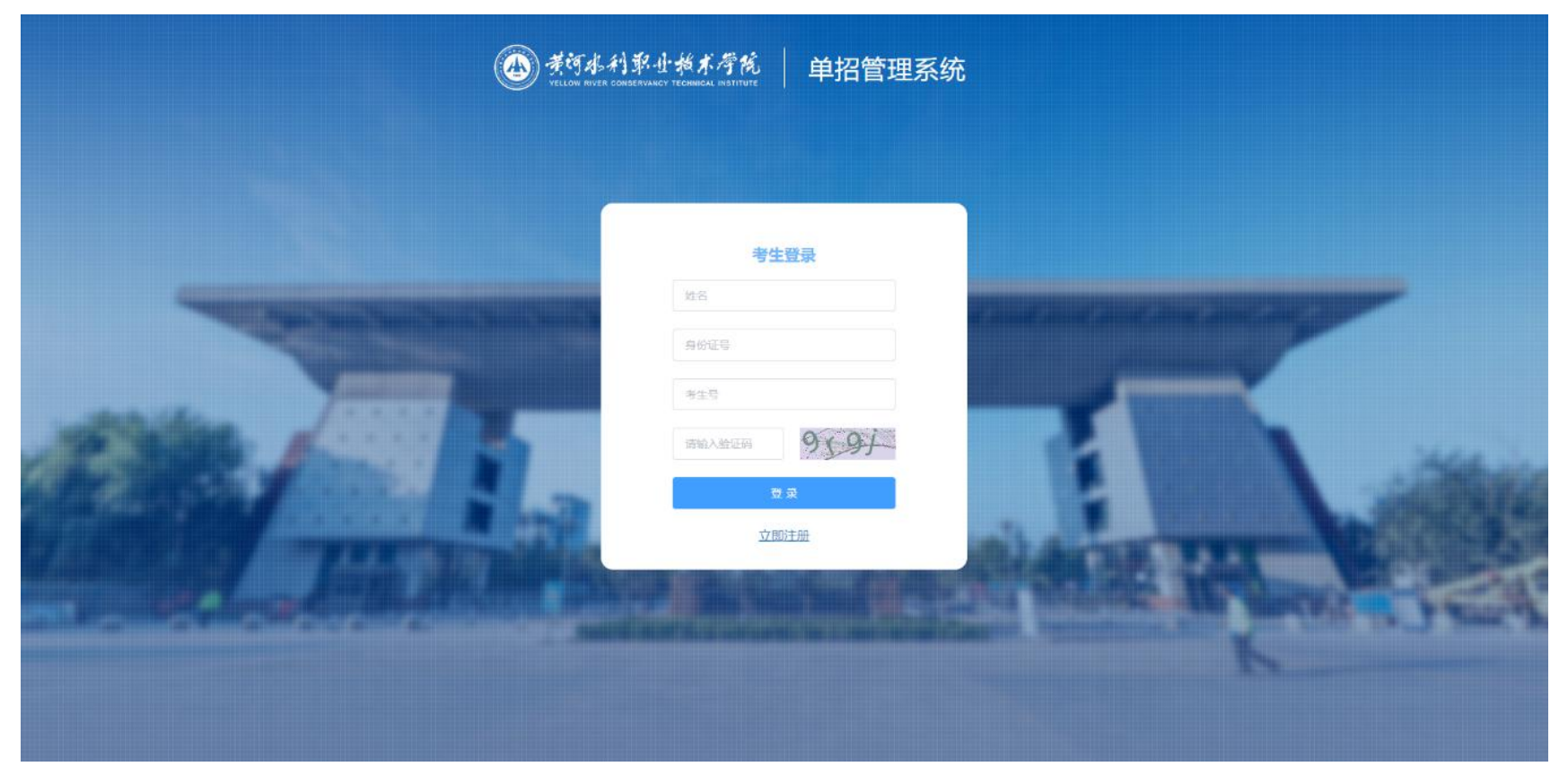

## 3.选择考生资料上传。

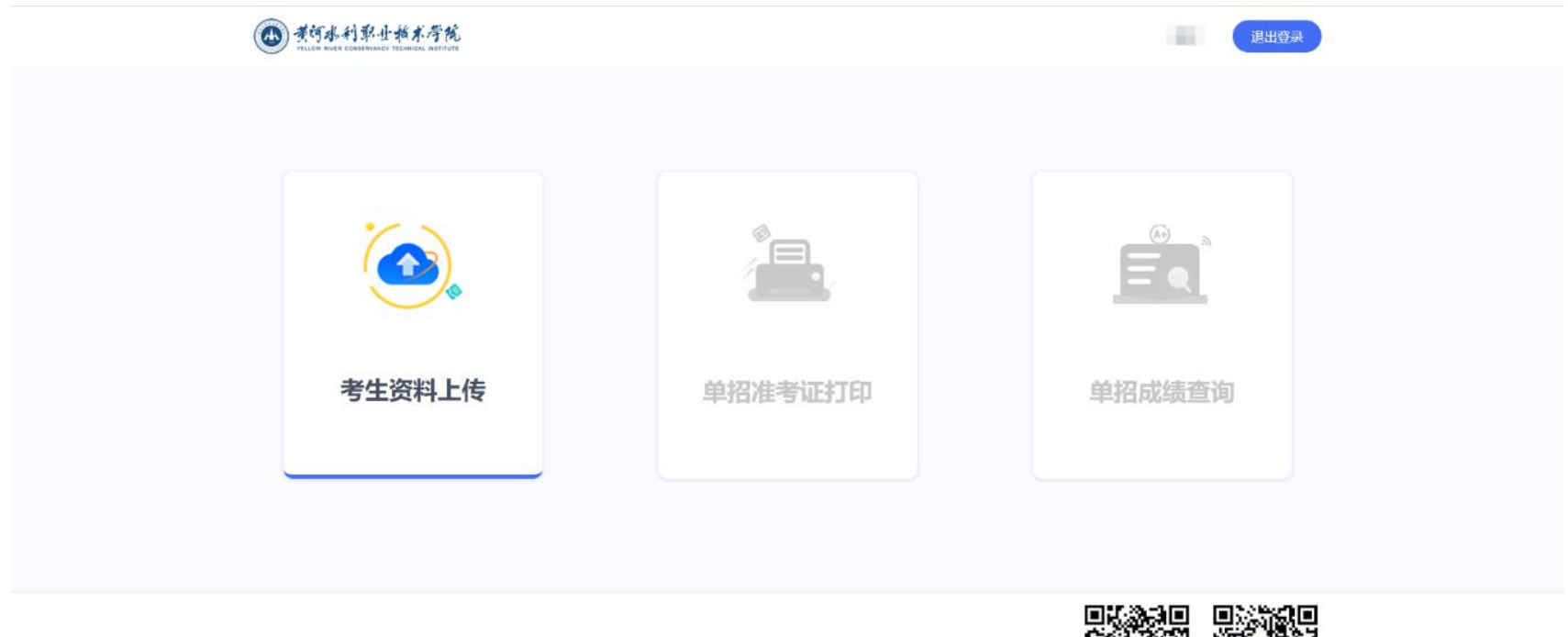

中国·开封·东京大道1号

版权所有:黄河水利职业技术学院信息化管理办公室 Copyright 2015-2021.All Rithts Reserved

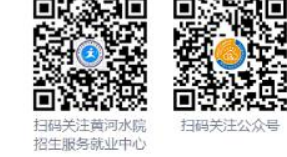

4.考生选择类别上传个人资料。退役士兵考生和申请技能拔尖免试入学考生于 3 月 24 日 9:00-17:00 上传资料,取得职业资格证书或各类技能竞赛成绩证书的中职类考生于 3 月 25 日 9:00-17:00 上传资料。

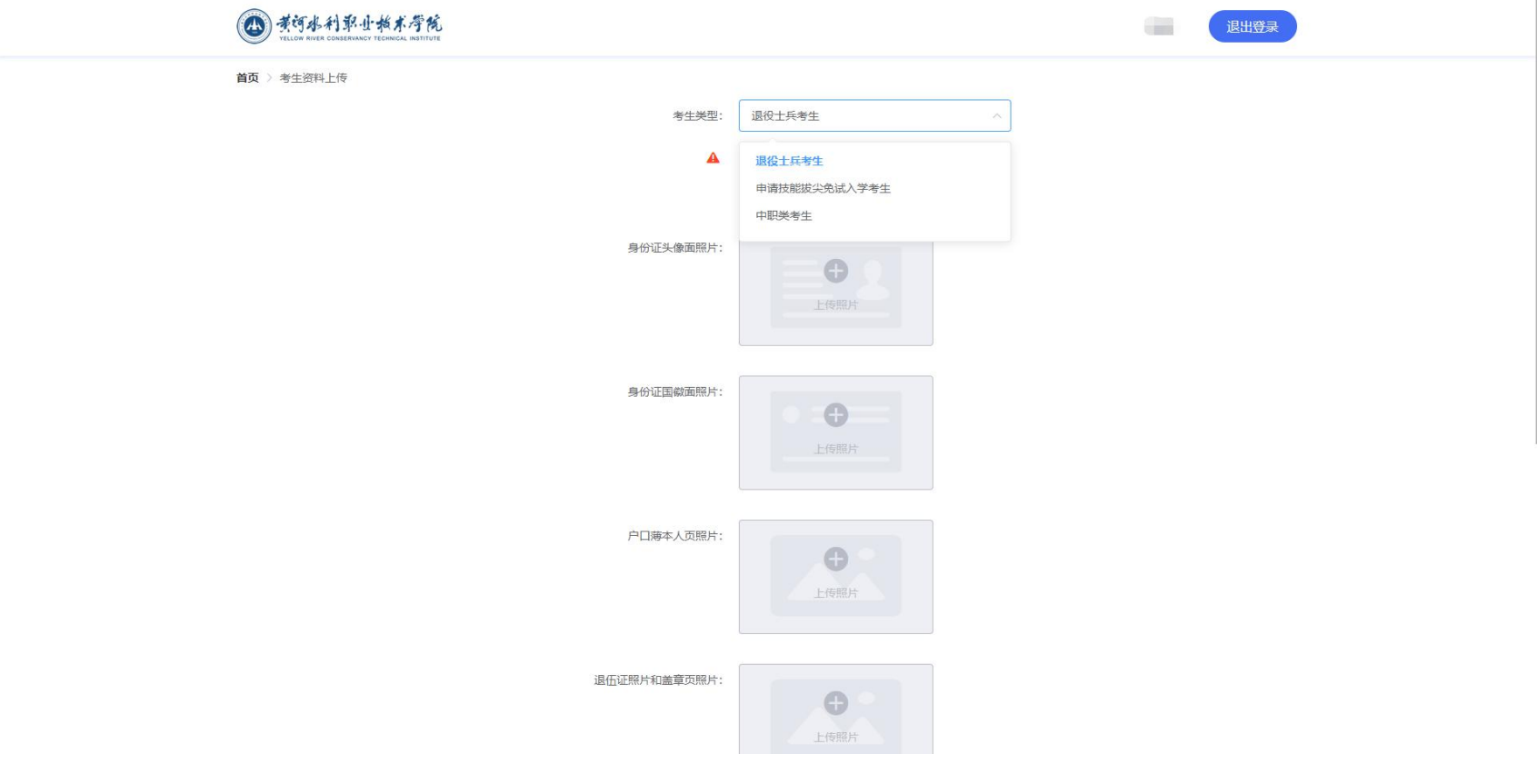

5.申请技能拔尖免试入学考生若证书不满足免试条件,可选择将材料转至中职类考生申 请职业技能测试分数换算。

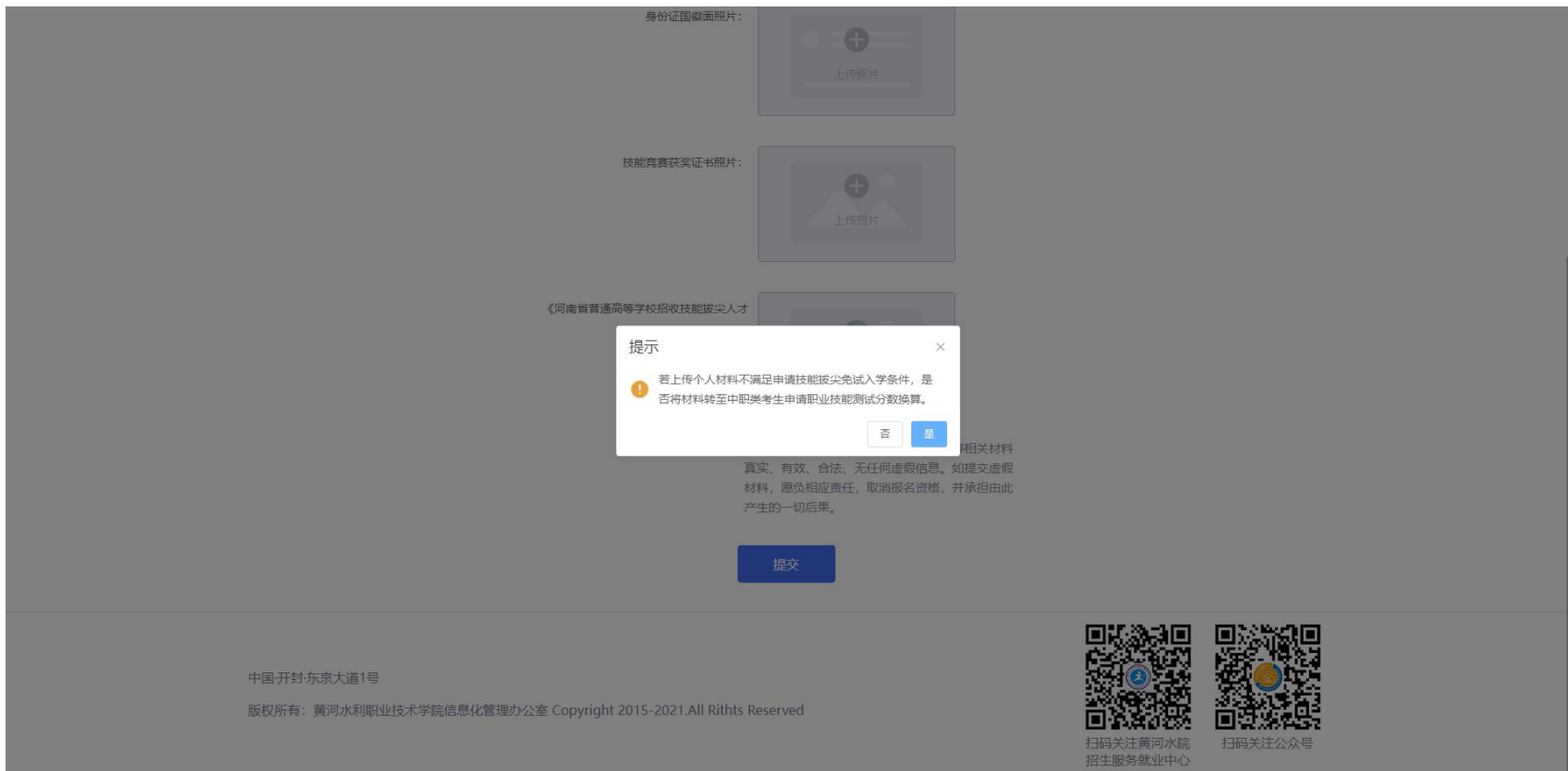

6.取得职业资格证书或各类技能竞赛成绩证书的中职类考生上传个人材料时需注意上传 获取的最高等级或最高奖项证书。

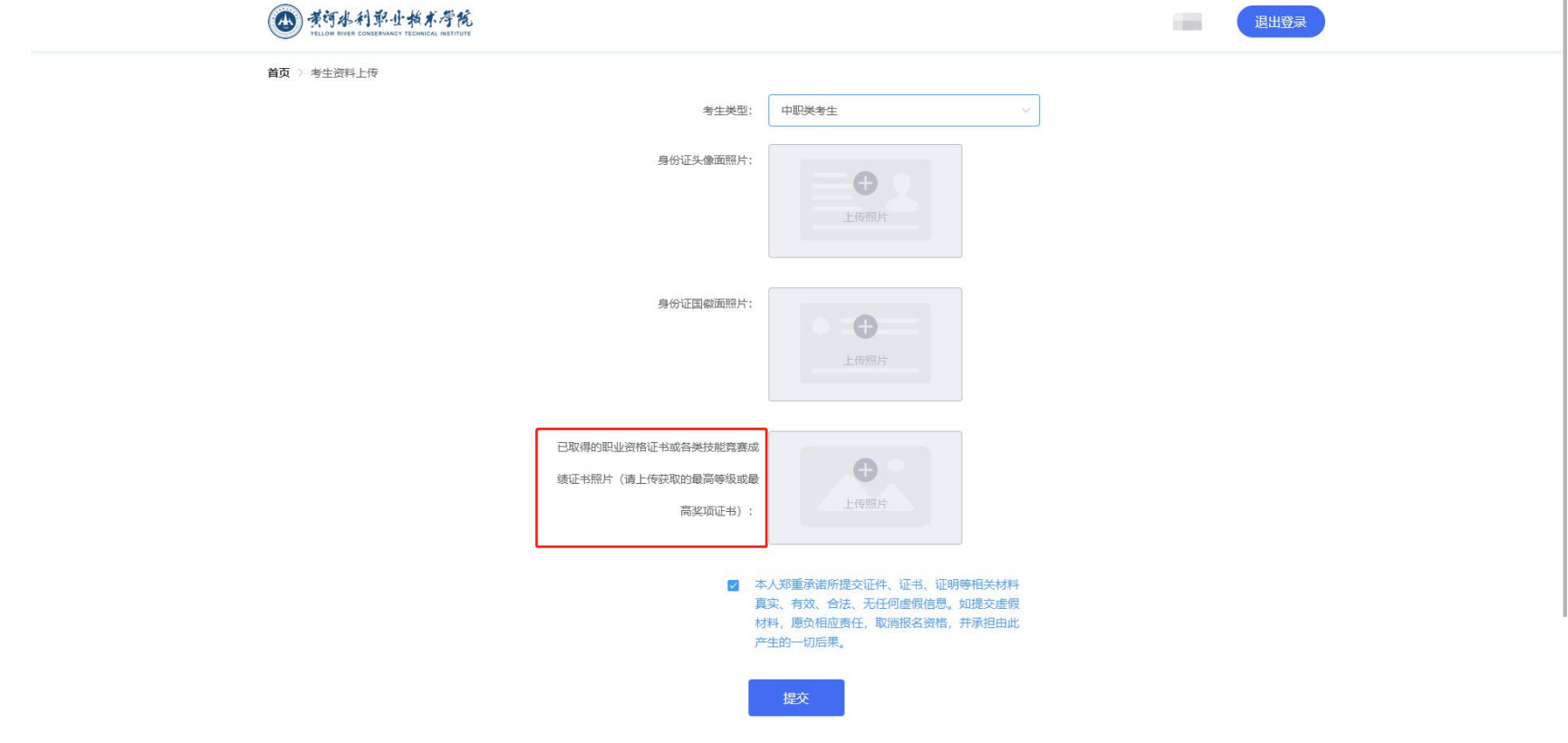

## 7.勾选本人承诺书,承诺提交材料真实、有效、合法性。

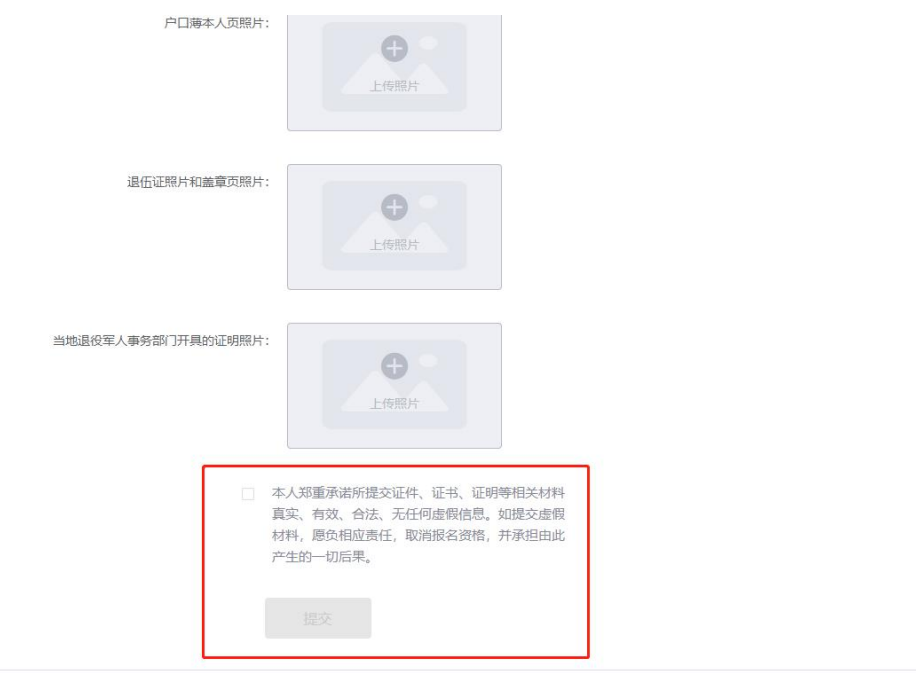

## 中国·开封·东京大道1号

版权所有:黄河水利职业技术学院信息化管理办公室 Copyright 2015-2021.All Rithts Reserved

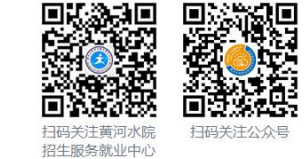